## **Library Quantification Demo Kit**

The purpose of this kit is to demonstrate Illumina® library quantification on the QuantStudio® 3D Digital PCR System.

## **Materials**

The kit below has enough materials for 10 reactions.

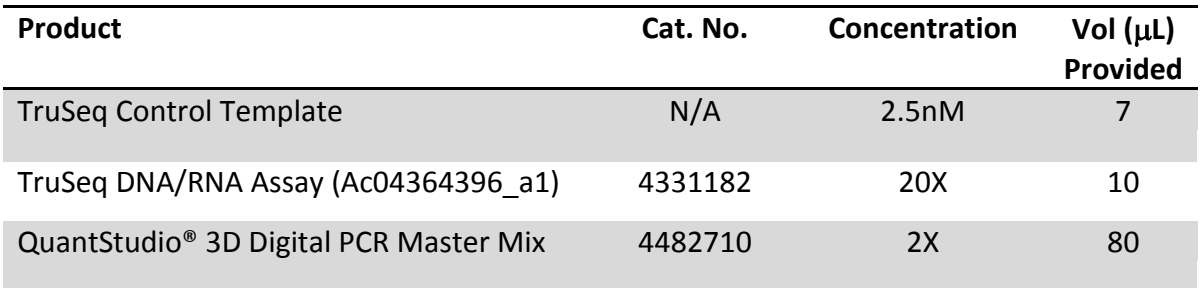

## **Methods**

1. Use a serial dilution to make a 1 in 300,000 and a 1 in 600,000 dilution of the TruSeq control template using nuclease free water. Follow the table below to make your dilutions:

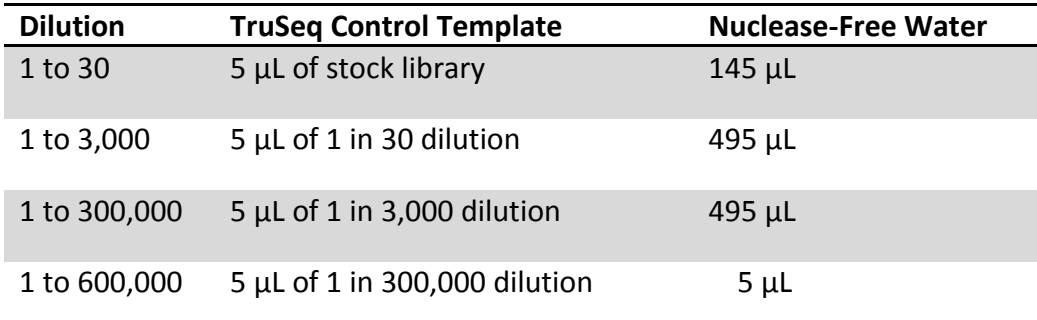

2. Prepare a "super mix" containing master mix and assay sufficient for both dilutions to be run as described in the table below.

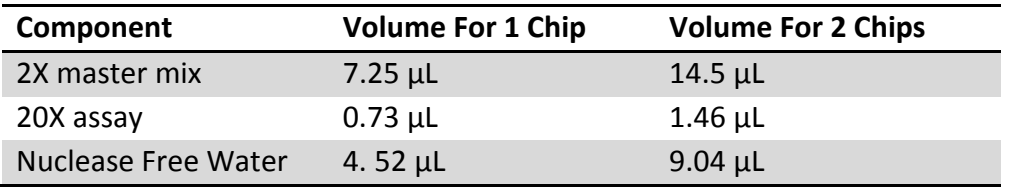

- 3. Label a 0.5 mL tube for each dilution to be run.
- 4. Add 12.5  $\mu$ L of the "super mix" into each 0.5 mL tube and then add 2  $\mu$ L of each dilution into the appropriately labeled tube for a final volume of 14.5 µL per tube.
- 5. Load 14.5 µL of the PCR reaction mix on the chip followed by chip assembly.
- 6. Thermal cycle the chips according to the conditions provided in the tables below.

For the ProFlex: If not using "3D" default protocol from ProFlex v 1.1.4 firmware, user must create thermal protocol and verify the ramp rates.

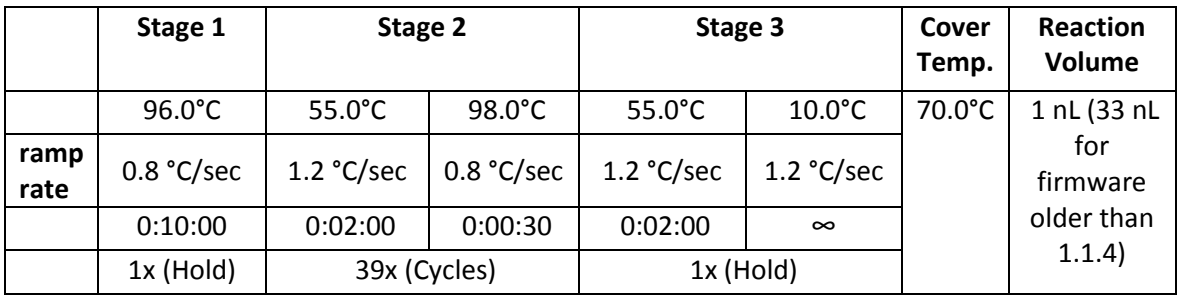

**For the GeneAmp® PCR System 9700**: There is no need to adjust the cover temperature or the ramp rates.

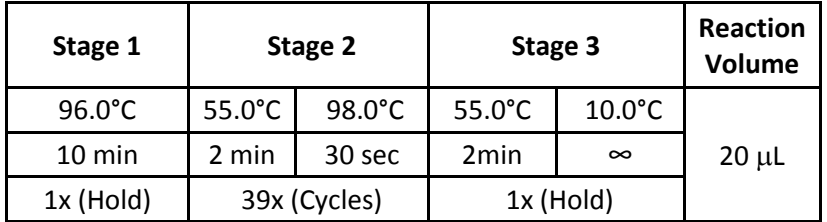

7. Exit the protocol allowing the thermal cycler to equilibrate to room temperature for 5 minutes to eliminate any chip condensation. See table below for stopping the run for each specific thermal cycler:

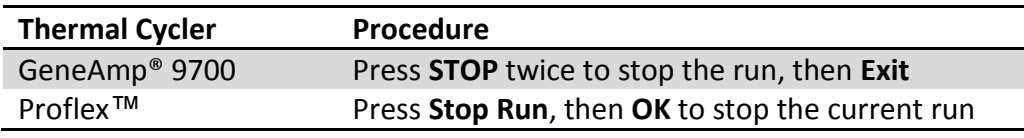

*Note: Any other condensation may be immersion fluid. Use lint-free wipes with Isopropanol or Ethanol to remove immersion fluid.*

8. Read chips on the QuantStudio® 3D Digital PCR Instrument and upload results to AnalysisSuite™ Cloud Software.

9. Enter the appropriate dilution factor for each chip in "Define Chips" tab (Figure 1).

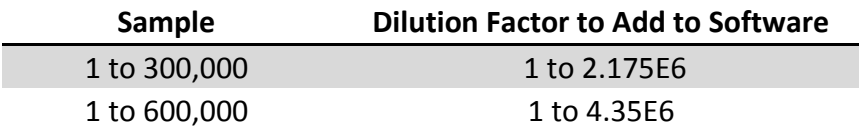

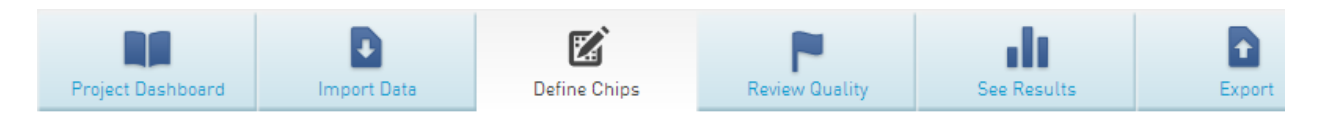

## Define chips

Type into the fields to enter new settings or select the chip(s) and click "Assign settings to multiple chips".

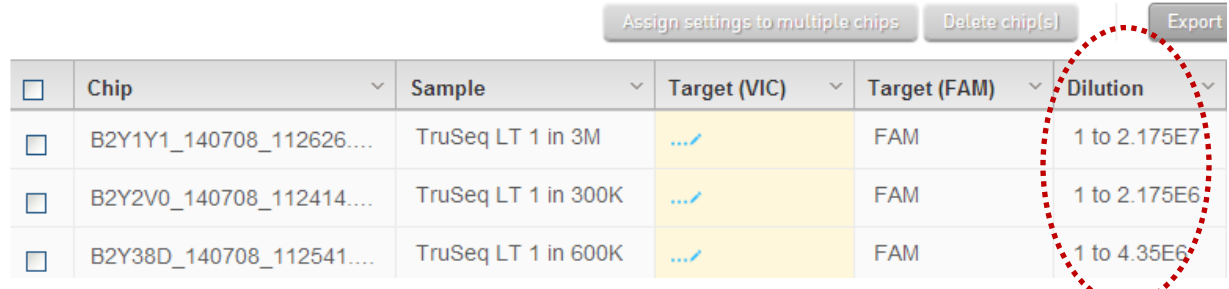

**Figure 1:** QuantStudio® 3D AnalysisSuite™ Cloud Software "Define Chips" tab displaying the final sample dilution factors highlighted by the red oval.

10. Obtain the copies/µL from the "Results" option in "See Results" tab (Figure 2).

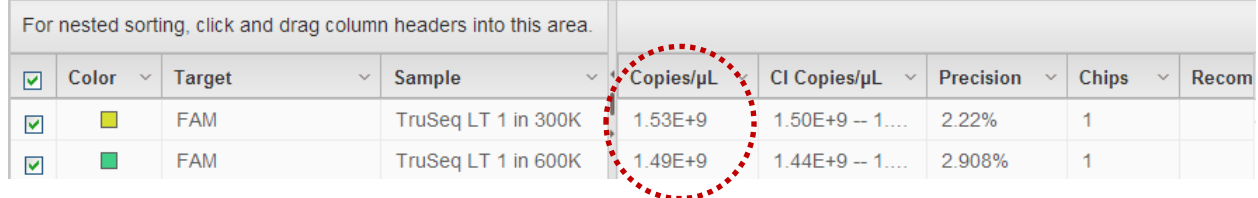

**Figure 2:** Final calculated copies/µL of library adjusts for sample dilution as defined in "Define Chips" tab and thus represents the concentration of library molecules in the starting sample prior to dilution.

- 11. Use the dPCR Library Quantification Calculator to convert the copies/ $\mu$ L to nM concentration (Figure 3).
	- o Enter sample name, library size and sample concentration in the highlighted fields.
		- i. The size of the control library is 465 bp
		- ii. The expected library concentration is 2.5 nM
	- o The calculator can be found at **lifetechnologies.com/dpcrlibquantcalc**

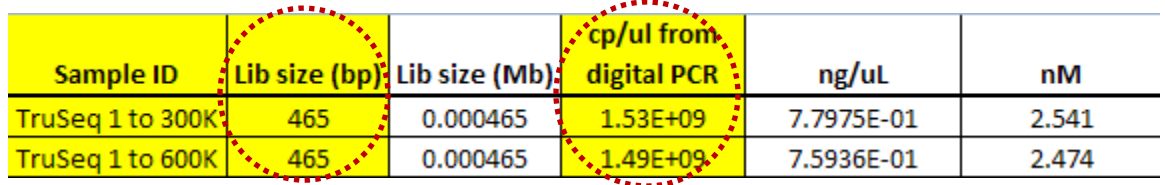

**Figure 3:** dPCR library quantification calculator. Target concentration should be close to 2.5 nM.

12. If you have any questions about library quantification, please refer to the Illumina protocol that can be found using the link below: [http://abcommunity.lifetechnologies.com/community/digital\\_pcr/blog/2014/05/05/ion](http://abcommunity.lifetechnologies.com/community/digital_pcr/blog/2014/05/05/ion-torrent-and-illumina-library-quantification-with-quantstudio-3d-digital-pcr-system) [-torrent-and-illumina-library-quantification-with-quantstudio-3d-digital-pcr-system](http://abcommunity.lifetechnologies.com/community/digital_pcr/blog/2014/05/05/ion-torrent-and-illumina-library-quantification-with-quantstudio-3d-digital-pcr-system)